# **Multilevel Coupon Applier for Magento 2 User Guide**

## **Introduction**

Multilevel Coupon Applier for Magento 2 is an extension that allows merchants to gather multiple discounts under the same coupon code.

The extension allows you to create special coupons where you can include an unlimited number of cart price rules. With Multilevel Coupon Applier, you don't have to create multiple coupons for different types of discounts, and there is no need to promote a few discount codes at the same time.

On the storefront, the extension works the following way: the customer enters the coupon code, and the extension automatically applies the price rule which conditions fits the products in the cart.

#### **Installation**

1. Unpack the zip file provided into the root folder of your Magento 2 installation.

2. From a command line run:

bin/magento module:enable neklo\_Core bin/magento module:enable neklo\_multilevelcoupon bin/magento setup:upgrade bin/magento setup:static-content:deploy

## **Magento compatibility**

Community Edition 2.1.x, 2.2.x Enterprise Edition 2.1.x, 2.2.x

# **STORE.NEKLO.COM**

## **Сreating Cart Price Rules**

Multilevel Coupon Applier doesn't require any configuration and is enabled instantly after the installation.

You need to have more than one active Cart Price Rule to assign them to the Multilevel Coupon later. To create or edit Cart Price Rules follow these steps:

- 1. Log into your Magento admin panel.
- 2. Go to Marketing > Cart Price Rules.
- 3. Click on '**Add New Rule**' if you need to create a new rule, or edit the existing ones.
- 4. Click '**Save**' to apply the changes.

#### **Creating Multilevel Coupons**

To create and configure a new Multilevel Coupon or edit existing ones, complete the following steps:

1. Go to Marketing > Multilevel Coupon > Multilevel Coupon tab.

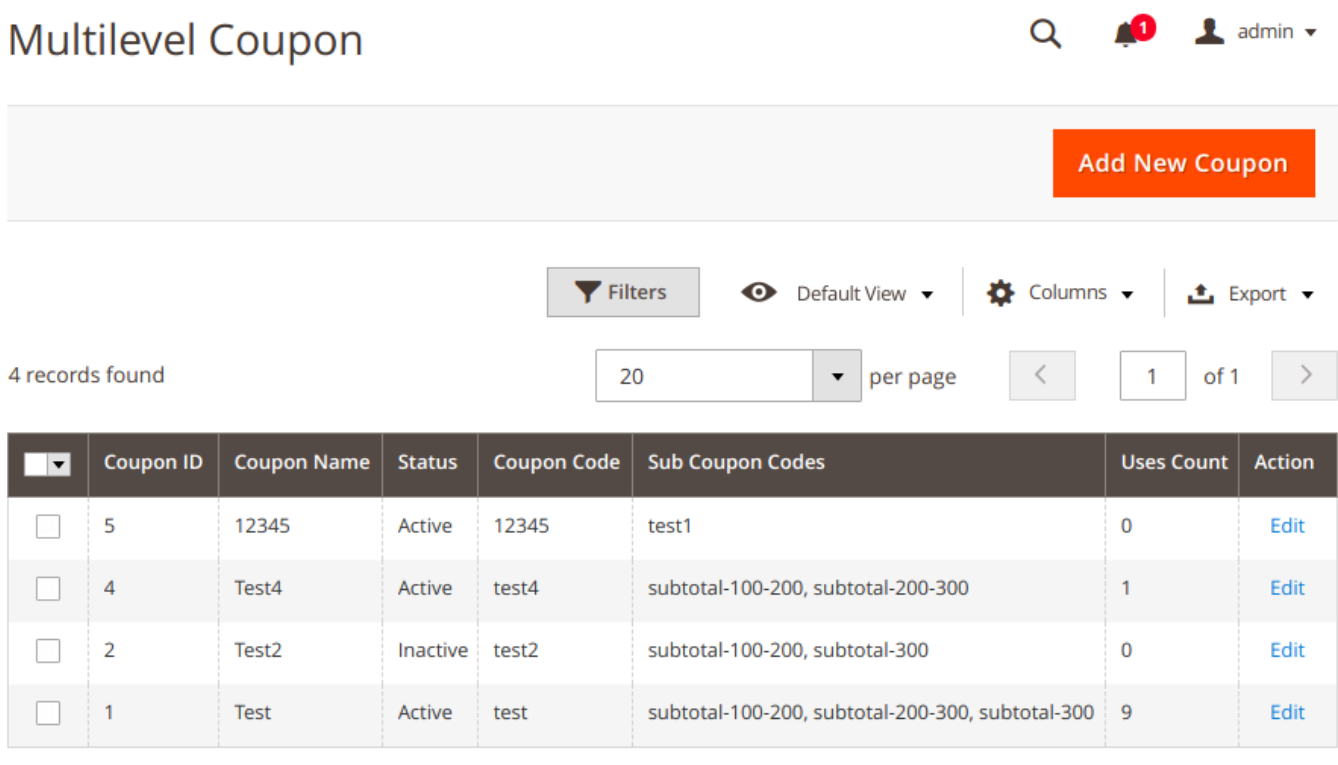

# **STORE.NEKLO.COM**

2. Click '**Add New Coupon**'.

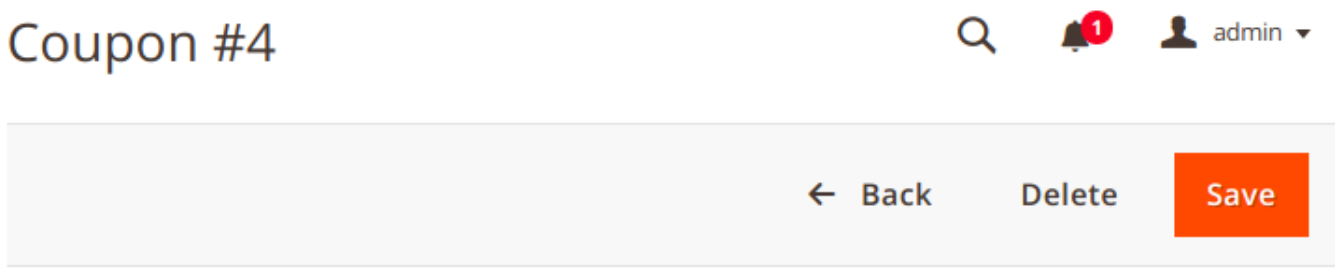

#### **Coupon Details**

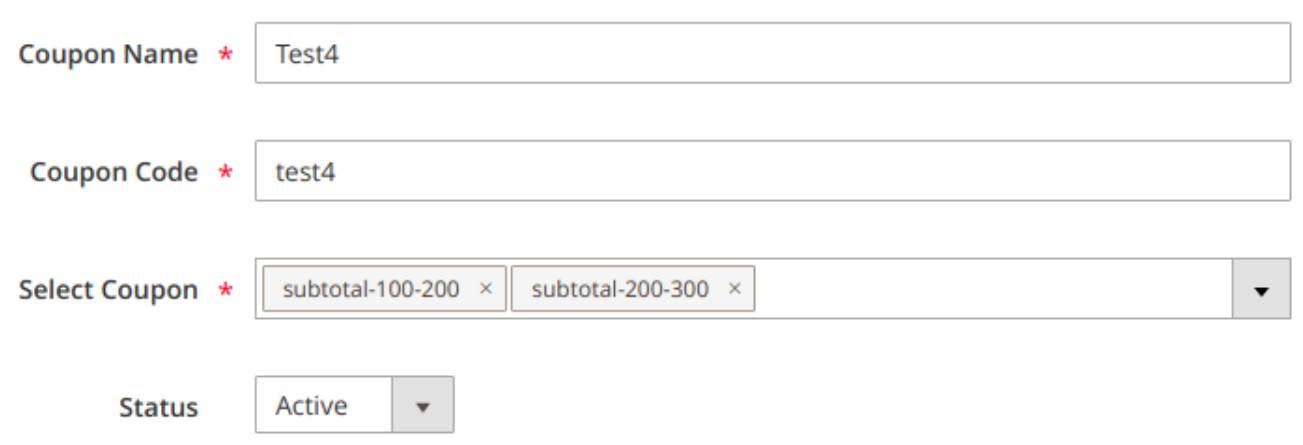

- 3. In the 'Coupon Name' field, enter the name for the multilevel coupon.
- 4. In the 'Coupon Code' field, assign a coupon code that customers will use at the checkout.
- 5. In the 'Select Coupon' drop-down list, select one or more cart price rules for this multilevel coupon. The cart price rules marked with a tick will be valid for this coupon.
- 6. Choose the current status for the multilevel coupon.
- 7. Click 'Save' to apply the changes.

# **STORE.NEKLO.COM**

## **Multilevel Coupon Statistic**

There is a Multilevel Statistic Grid, located at Marketing > Multilevel Coupon Statistics.

In this Grid, you can see all records on when any multilevel coupon was applied. You can work with the Grid according to standard Magento functionality: search, sort and export the records.

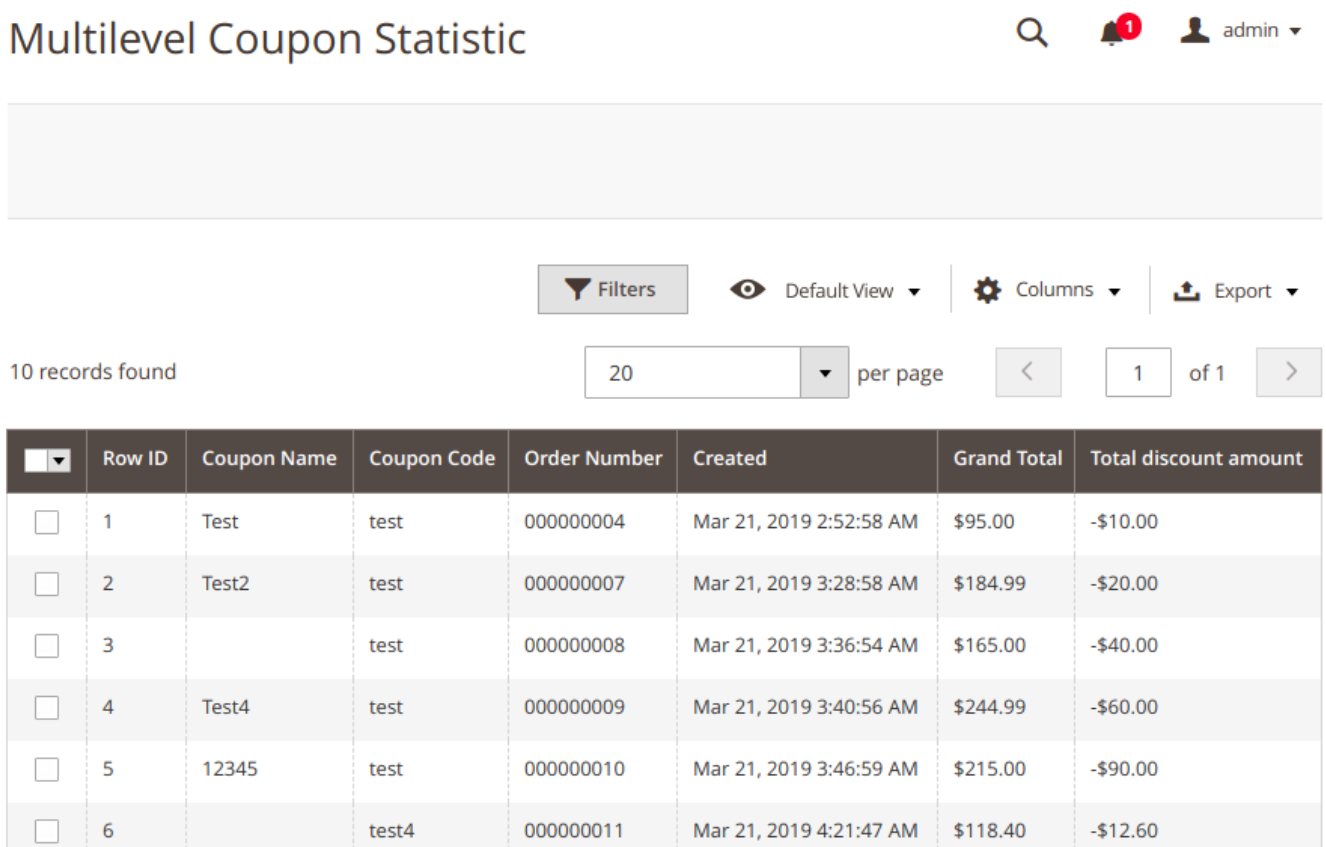

Thank you for your installing and using the extension. More our great solutions for Magento and Magento you will find here: store.neklo.com